UCSF

**General Ledger Verification (GLV)** is a UCSF key internal control required by <u>Campus Administrative Policy 300-46</u>. It is the responsibility of each department to verify that financial transactions recorded in the general ledger are reasonable and accurately represent Dept ID activity.

The General Ledger (GL) Verification Tool automatically selects items for review and verification based on established business rules. The selected items include: high risk transactions, large dollar value transactions, transactions approved outside the reconciling Dept ID, unusual items, and selected sample transactions.

The system is comprised of 3 roles - Verifier, Viewer, and Approver. This job aid discusses how to perform your role as a Verifier.

#### Logging into the GL Verification Tool

Log into MyAccess, UCSF's single sign-on platform. Go to https://MyAccess.ucsf.edu and sign on using your MyAccess credentials. The first time you access the GL Verification tool you will need to locate it by clicking the Manage Favorites button and then searching for "GL Verification". Click the star icon next to the GL Verification link then click Save Favorites. GL Verification will now be available on your default MyAccess applications list each time you log in. Click the GL Verification link to open the GL Verification tool.

### Navigating the GL Verification Tool Home Page

| The GLV Home page will display. To navigate to the sections of the G                                                                                           | L Verificatio   | n                                         |                                                                                | General Ledger Veri                                                                                                    | fication - Dev                                                                                                    | X ⊕ ≡                                               |
|----------------------------------------------------------------------------------------------------|-----------------|-------------------------------------------|--------------------------------------------------------------------------------|----------------------------------------------------------------------------------------------------|----------------------------------------------------------------------------------------------------|-----------------------------------------------------|
| <ul> <li>tool:</li> <li>Click the GLV Home page link to return to the home page at any change the Dept ID, Award, Project, or PI you are verifying.</li> </ul> |                 | University of California<br>San Francisco | UCCCF<br>University of California<br>Ban Processo<br>Michael.Burgess2@Ucsf.edu | GL VERIFICATION General Ledger Verification (3V) is a key internal contre- responsibility of each dispatment to userly the finance: Dept ID activity, have been properly recorded, and en  Read more  Desartment Austr. Project. Project Amazee | rd of UCSF and is a requirement per Campus Administra<br>Click <b>+ Read</b><br><b>More</b> to fully<br>expand the GL | ative Policies. It is the<br>d accurately represent |
| Click the GL Verification link to return to the GL Verification das<br>the selected Dept ID.                                                                   | shboard for     | Correction 2                              | GL Verification  Compliance Dashboard  User Management                         | BU Department<br>SFCMP                                                                                                    | Verification<br>information.                                                                                          |                                                     |
| Olick the Compliance Dashboard link to view current<br>GL Verification completion status by Control Point or Level 2 Dep                                       | ot ID.          | Compliance Dashboard 3                    | Lini Reports                                                                   | Save as My Default Reload My Default - 4                                                                                                    | 408040 Submit                                                                                                    |                                                     |
| Glick User Management to review a roster of GLV users, their ro Approvers' assigned Dept IDs.                                                                  | les, and        | Lill Reports 5 B                          |                                                                                |                                                                                                    |                                                                                                    | ~~~~~                                               |
| Glick Reports to view GLV reports. See the General Ledger (GL)<br>Aid for detailed information.                                                                | Reports Jo      | b                                         |                                                                                |                                                                                                    |                                                                                                    |                                                     |
| 6 Click the 🗿 icon to collapse the main menu. Click the 📀 icon                                                                                                 | to expand.      |                                           |                                                                                |                                                                                                    |                                                                                                    |                                                     |
| Selecting Transactions for GL Verification                                                                                                    |                 |                                           |                                                                                |                                                                                                    |                                                                                                    |                                                     |
| You can specify the transactions that you wish to view or verify using the following parameters from two tabs on the <b>GLV Home</b> page:                     | Department      | Award, Project, Project Manager/PI        |                                                                                |                                                                                                    | 3                                                                                                    | ✓ Default Tab                                       |
| <b>Department</b> tab:                                                                                                    | BU              | Department                                |                                                                                |                                                                                                    |                                                                                                    |                                                     |
| Department (Dept ID)                                                                                                    | SFCMP \$        | 408047 FIN CO Strategic Projects          | €2 ~ ■S                                                                        | ave as My Default Reloa                                                                                                    | ad My Default - 408047                                                                                                | Submit                                              |
| 2 Award, Project, Project Manager/PI tab:                                                                                                    |                 |                                           |                                                                                |                                                                                                    |                                                                                                    |                                                     |
| Project Award/Parent (Award)                                                                                                    | Department      | Award, Project, Project Manager/PI        |                                                                                |                                                                                                    | (                                                                                                    | 3 Default Ta                                        |
| Project                                                                                                    | -               |                                           | Num in mt                                                                      |                                                                                                    |                                                                                                    |                                                     |
| Project Manager/PI                                                                                                    | Project Award/P | Add                                       | Project                                                                        | Add                                                                                                    | roject Manager/Pl                                                                                                    | Add                                                 |
| 3 Click the <b>Default Tab</b> box to set one of the two tabs as the default to display each time you log into GLV.                                            |                 |                                           |                                                                                |                                                                                                    |                                                                                                    |                                                     |

### Selecting Transactions for GL Verification Using the Department Tab

Use the **Department** tab on the **GLV Home** page to select an individual Dept ID for verification.

- 1 Select the Business Unit (**BU**) if necessary
- Select a Department from the drop-down menu on the GLV Home page. You can use type-ahead search by entering a Dept ID number or name to narrow the list of choices. Click on the Dept ID you want to select.
- 3 Click **Submit** to make your selection and open the **GL Verification** page.

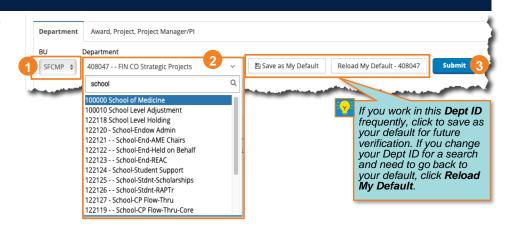

### Selecting Transactions for GL Verification Using the Award, Project, Project Manager/PI Tab

Use the **Award, Project, Project Manager/PI** tab on the **GLV Home** page to select transactions related to a specific Project, Award, or Project Manager/PI. You can also combine filters to produce very specific results, but keep in mind the filters are "and" filters, and only transactions matching all entries will be returned in your results.

- Type the name or number of an Award, Project, or Project Manager/PI in the appropriate field. Items that match will display in a drop-down list. Select the one you want or continue to type the full name or number.
- 2 Click **Add** to add it to the appropriate filter box. You can add multiple values for each to further refine the data.
- 3 Click the **trash can** icon **(b)** ) next to a selected item to remove it from the filter box.
- 4 Click **Submit** to make your selection and open the **GL Verification** page.

| Department Award, Project, Project Manager/Pl                                                                                                    |         | 🗌 Default Tab                                                                                                    |
|----------------------------------------------------------------------------------------------------|---------|----------------------------------------------------------------------------------------------------|
| Project Award/Parent                                                                                                    | Project | Project Manager/PI                                                                                                    |
| blue                                                                                                    | 2 Add   | Add                                                                                                    |
| 2015D003NET BLUESTONE (126529A)<br>Bluestone,J_Diab_Resch_Kagle (7002191)<br>Bluestone,J_Discr (2002019)<br>Bluestone,J_DistProf_Clausen (7700427)<br>Bluestone,J_Gene Therapy Suite (7002161)<br>Bluestone,J_ImmnTol_Resch (7002174)<br>UC4DK116264 BLUESTONE (130102A) | 131333A |                                                                                                    |
|                                                                                                    |         | Save as My Default Reload My Default Submit                                                                                                    |
|                                                                                                    |         | If you work with this combination of filters<br>frequently, click to save as your default for<br>future verification. If you have used a filter to<br>look at data for a different set of filter criteria,<br>you can click <b>Reload My Default</b> to switch<br>back to your default. |

Navigating the GL Verification Dashboard

The report defaults to the last closed month. To see a different month, use the is icon next to the **Report Date** to select the desired month, then click Submit

#### 2 Section 1 of the GL Verification

Dashboard displays summary totals (by Transaction Type) of the items selected for GL Verification (a). The % Items Completed or Pending (b) indicates the verification completion percent for of each Transaction Type, with green indicating Complete, yellow Pending, and pink Not Verified.

- 3 To review and verify the selected transactions, you have three options:
  - Click on the Review and Verify
     Transactions tab to view the entire report for all transaction types, OR
  - Click a blue hyperlinked dollar amount on the **Dashboard** to open a report for the selected transaction type.
  - Click the Review and Verify
     Payroll tab to open a report for payroll transactions only.
- The second step of the GL Verification process is monthly trend analysis. Monthly trend analysis may be performed by *either* the **Verifier** or the **Approver** depending on departmental practice. To generate the report:

OPTIONAL: You can use My Filters to further refine the Dept ID selected. Click the Edit button to select additional filters for Site, Project, Fund, Project Mgr, or Project Use. Details on page 3. 8 (10) Report Date: Mar 2018 旨 Dept ID: 408047 - - F\_FIN CO Strategic F 👙 BU: SFCMP \$ My Filters: (default) 🚖 Submit Edit 3 3 Dashboard **Review and Verify Transactions Review and Verify Payroll Review and Verify Monthly Trends** 1. Review and verify the following selected high risk transactions, large dollar value transactions, transactions approved outside the reconciling Dept ID, unusual items, and selected sample transactions. a Total Month Activity **Total Not Verified** Period: May 2018 Selected For Verification # of # of Transaction Type \$ Amount # of Items % Items Completed or Pending \$ Amount Items \$ Amount Items 19 100% \$0 Financial Journals <u>\$0</u> 0 (\$244,998) 0 3 Payroll 0 55 100% <u>\$0</u> \$258.082 \$0 0 Purchases \$43,458 6 \$49.838 12 100% \$0 0 1 \$394 \$2,245 12 0% \$394 1 Recharge \$43,852 7 98 86% \$394 1 \$65,166 Total

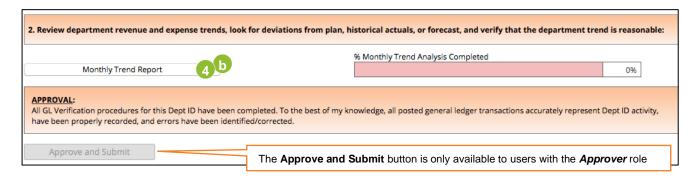

- Click the Review and Verify Monthly Trends tab, OR
- Click the **Monthly Trend Report** button.

Complete details on performing monthly trend analysis can be found in the <u>Performing Monthly Trend Analysis for General Ledger (GL) Verification</u> Job Aid.

| Using My Filte                        | ers                                                                      |                                                                                                    |                                                                  | -           |                                                                                                |                                                 |             |                                                                                       |           |
|---------------------------------------|--------------------------------------------------------------------------|----------------------------------------------------------------------------------------------------|------------------------------------------------------------------|-------------|------------------------------------------------------------------------------------------------|-------------------------------------------------|-------------|---------------------------------------------------------------------------------------|-----------|
| Build Filter                          |                                                                          |                                                                                                    |                                                                  |             | by choosing the filter you<br>licking <b>Save</b> when finish                                  |                                                 | e           | My Filters: (default) 💠                                                               | 1<br>Edit |
| My Filters:                           | (default)                                                                |                                                                                                    |                                                                  |             | \$ 3 Save As                                                                                   | Save Clear                                      | Delete 4    | 08040                                                                                 |           |
| Fund<br>state 2                       | Ь                                                                        | Project                                                                                                    | Add                                                              | Activity    | Pd                                                                                             | Add                                             | Function    |                                                                                       | Add       |
| Current funds (<br>Current restri     | (100A) a                                                                 | 0                                                                                                    |                                                                  | 01          |                                                                                                | <b>○</b> □                                      | 72 (Not)    |                                                                                       | d<br>0 ±  |
| Dept ld Site                          |                                                                          | Project Award/F<br>Add                                                                                                    | Parent Add                                                       | Project     | Manager/PI                                                                                     | Add                                             | Project Use |                                                                                       | Add       |
|                                       | Hover your mouse po<br>over any existing filte<br>details                | er for                                                                                                    | Ø ₪<br>International, Pro (132795A)                              |             |                                                                                                |                                                 |             |                                                                                       |           |
| additional filter<br>Id Site, Project | rs for <b>BU, Fund, De</b><br>ct Award/Parent, F<br>t from the GL Verifi | ure to further refine the<br>ept ID, Project, Activi<br>Project Manager/PI, o<br>ication Dashboard; th<br>nation of filters you requ | ty Pd, Function, Dept<br>r Project Use:<br>e Build Filter window | P<br>4<br>W | o save filter settings<br>lease name this fil<br>lick OK; A confirma<br>hen the filter is save | l <b>ter</b> field.<br>ition message dis<br>ed. | splays      | As and enter a nar<br>ilter name<br>Please name this filter<br>Not General Unspecific | ne in the |
|                                       |                                                                          | • ·                                                                                                    | sh to find. As you type a<br>er refined as you type.             | C           | lick <b>Close</b> (not sho<br>onfirmation messag<br><b>ashboard</b> displays                   | e. The GL Verific                               |             | 4 OF                                                                                  |           |
|                                       | ck on the desired vick <b>Add</b> .                                      | alue,                                                                                                    |                                                                  | _           | lick <b>Submit</b> on the<br>See page 2).                                                      | GL Verification D                               |             |                                                                                       | 7         |
| the                                   |                                                                          |                                                                                                    | ect the filter and then click<br>e selected filter. It will be   | cl<br>fr    | o switch between s<br>ick the <b>My Filters</b> o<br>om the GL Verificat                       | drop-down menu<br>ion <b>Dashboard</b> a        |             | (default)<br>Vot General Unspecific<br>This and that                                  | Edit      |
| sel<br>filte                          | ected filter. The wo                                                     |                                                                                                    |                                                                  |             | elect the desired filt<br>lick <b>Submit</b> again t                                           |                                                 | (See Page   | 2).                                                                                   |           |

Transaction values can be viewed by **Dollars** or item **Count**. After choosing the desired view using the radio buttons (a), select the transactions you want to review and verify by clicking a blue hyperlinked value, the **Review and Verify Transactions** tab, or the **View and Verify Payroll** tab from the GL Verification **Dashboard**:

Navigating the Review and Verify Transactions Tab

| Dashboard                                         | Review and Verify Tr                                                                                                    | ansactions      | Review a           | ind Verify Pay | roll Rev                               | iew and Verif         | y Monthly Tre                   | ends                                                                     |    |
|---------------------------------------------------|----------------------------------------------------------------------------------------------------|-----------------|--------------------|----------------|----------------------------------------|-----------------------|---------------------------------|--------------------------------------------------------------------------|----|
| 2. Verify that<br>and verificati<br>3. Continue u | Not Verified' amount below,<br>t all transaction lines are acc<br>ion.<br>until all lines in the 'Not Veri<br>rification Job Aid for detailed | ified' col      | ick the <b>E</b> : | xport Da       | tail report.<br>ta button<br>s an Exce |                       |                                 | <ul> <li>Show Dollar</li> <li>Show Count</li> <li>Export Data</li> </ul> | t  |
| Group                                             | Туре                                                                                                    | Not<br>Verified | Pending            | Complete       | Auto<br>Complete                       | Prior Not<br>Verified | Prior<br>Pending                | Mar 2018                                                                 | Fe |
| Purchases                                         | 426 (AP Other)                                                                                                    |                 |                    |                |                                        |                       |                                 |                                                                          |    |
| Purchases                                         | 426 (BearBuy A -<br>greater than 500)                                                                                                    | <u>55,660</u>   | 1                  | 2              | <u>3,121</u>                           | <u>578,702</u>        | 3                               | 58,781                                                                   |    |
| Purchases                                         | 426 (BearBuy B -<br>less than 500)                                                                                                    |                 |                    |                |                                        |                       |                                 |                                                                          |    |
| Purchases                                         | 426 (MyExpense)                                                                                                    |                 |                    |                | <u>75</u>                              |                       |                                 | 75                                                                       |    |
| Purchases                                         | 426 (PCard)                                                                                                    |                 |                    | the scroll     | har to see                             |                       | months'                         | GL actua                                                                 | le |
| Purchases                                         | Total                                                                                                    | 55,660          | by G               | roup and       | Source C                               | ode for th            | he last 12                      | months.                                                                  | 13 |
| Showing 1 te                                      | o 6 of 6 items                                                                                                    |                 |                    |                |                                        |                       | eview exp<br>nts are <b>n</b> e | pense<br><b>ot</b> drillable                                             | э. |

The values in the **Not Verified** column represent items that require GL Verification. Items are grouped by Source Code.

2 Values in the Auto Complete column represent the GL transactions that were not selected for GL Verification. You cannot change the Verification Status of Auto Complete transactions.

Values in the **Prior Not Verified** column represent the value of items from *prior periods* that were *not* verified *before* the GL Verification period *closed*. These should be reviewed and verified as soon as possible.

When you click the blue amount (or item count) you want to verify in any column, the **Verify GLV Items** report displays. The report lists each

transaction selected for verification. Scroll to the right to see complete details for each journal line.

| Filter Results By | Fund | \$ | Clear 🔊     |
|-------------------|------|----|-------------|
| Input Data        | 5018 |    |             |
| 1                 |      | রি | Export Data |

| Verify GLV Items         |                      |        |                |    | Choose a filter using the drop-down, then          |
|--------------------------|----------------------|--------|----------------|----|----------------------------------------------------|
| Verification Status      | GLV assign Descri    | Ç Fund | ∧ Dept<br>✓ ID | Ŷĸ | enter the desired Input Data. Click the Clear      |
| Not V Quart and a land   | Sys: Requestor Diff  | 5000   | 408047         | 20 | icon to return to all results.                     |
| Sort any column          |                      | 1      |                |    | Click <b>Export Data</b> to download the displayed |
| Not V using the 🗸 icons. | Sys: Requestor Diffe | 5018   | 408047         | 20 | data in an Excel file.                             |
|                          | _                    | -      | -              |    |                                                    |

Verify that each transaction item was accurately recorded by reviewing all the available data. Then modify the **Verification Status**:

| Verification Status Description                                    |                                                    |                        |  |  |  |  |
|--------------------------------------------------------------------|----------------------------------------------------|------------------------|--|--|--|--|
| Not Verified                                                       | Not Verified This journal line is not yet verified |                        |  |  |  |  |
| Pending                                                            | This journal line is pending completion            |                        |  |  |  |  |
| Complete         GL Verification for this journal line is complete |                                                    |                        |  |  |  |  |
| Use one of two metho                                               | ds to set the appropriate status:                  | Verification<br>Status |  |  |  |  |
| Use the drop-down menu for each Journal line, OR                   |                                                    | Not Verified           |  |  |  |  |
| Use the buttons                                                    | ✓ Not Verified<br>Pending                          |                        |  |  |  |  |

Items page to move all items on the current page of the report to the selected status.

Note these buttons change the status only of items visible on the page. Multiple pages require verifying page-by-page. Move all to Not Verified Move all to Pending Move all to Completed Reset all Save 7

6 To revert to the original statuses, click **Reset All**.

When finished setting statuses as desired across all pages, click **Save**.

You will be returned to the transaction report in the Review and Verify

Transactions tab, where the transactions you just verified now display in the Completed column. Any remaining outstanding transactions stay in the Not Verified column until Completed. Likewise, transactions marked as Pending will display in the Pending column.

| Group       | Туре                     |       | Not<br>Verified | Pending            | Complete      |
|-------------|--------------------------|-------|-----------------|--------------------|---------------|
|             |                          |       |                 |                    |               |
| Purchases   | 426 (AP O                | ther) |                 |                    |               |
| Purchases   | 426 (Bearl<br>greater th |       | <u>10,138</u>   | <u>17,360</u>      | <u>15,960</u> |
| Remaining   | -                        | fied  |                 | /                  |               |
| transaction | ns                       | Pend  | ling            |                    |               |
| Purchases   | 426 (PCar                | trans | actions         | Compl              | eted          |
| Purchases   | Total                    |       | 10,138          | (verifie<br>transa |               |

As transactions are marked **Complete** or **Pending**, the Dashboard automatically updates to indicate % **Items Completed or Pending**. The percentage is based on the *number* of items, not the *dollar amount* of items completed.

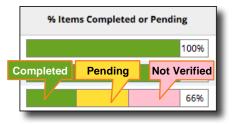

March 2020

5

Complete

| Dashboard Review                                                                                                    | r and Verify Transactions                                  | Review and Verify Payrol | Review and                                                                       | Verify Monthly           | Trends                          |                                                 |                                                    | the | mment and/or attachment use is det<br>Verifier's responsibility to understar                                                                                                    | nd and follow de                                                                 | partment p                                                   | rocedures fo                                               |
|----------------------------------------------------------------------------------------------------|------------------------------------------------------------|--------------------------|----------------------------------------------------------------------------------|--------------------------|---------------------------------|-------------------------------------------------|----------------------------------------------------|-----|----------------------------------------------------------------------------------------------------|----------------------------------------------------------------------------------|--------------------------------------------------------------|------------------------------------------------------------|
| Category<br>Non-Faculty Academic<br>Staff a<br>Non-Faculty Academic<br>Submit C<br>FTE & Salary - Summary T<br>Category | otals by month<br>Mar 20<br>F                              | ee Name Amount           | Status<br>Complete O<br>Not Verified O<br>Not Verified O<br>Scro                 | Comments                 | Attachments                     | 147141<br>138428<br>133103<br>dditiona<br>emplo | 5014<br>4400<br>4200<br>Il<br>yee<br>Jun 201<br>FT | too | <ul> <li>ing the comments and attachments for a provide the comments of a provide the comments of a provide the comments or attachments to a provide the comments or attachments to a provide the comments of a provide the comment of the comments of the comment of the comment of</li></ul> | our manager or s<br>line.<br>e, scroll to the <b>V</b><br><b>ments</b> for Payro | upervisor &<br>erification<br>bll<br>b-up<br>nsulting Servio | Verification<br>Comments                                   |
|                                                                                                    | 3,177<br>4,277<br>9,845<br>ad FTE Report<br>be Er this rep | ction lists the e        | ary trends<br>nsactions<br>tigation.<br>on 1 of<br>ed.<br>213786 41<br>employees | Flex Pr<br>2<br>s select | 724 Chg<br>724 Chg<br>ed for re | Mar 201<br>31.82%<br>68.18%<br>EVIEW            | 100<br>and                                         | 3   | <ul> <li>Click Add Comment a second time to save your comment.</li> <li>Your comment will immediately display in the Comments box along with prior comments in reverse chronological order.</li> </ul>                                                                                                    | Add Comment Comments                                                             | a<br>Cancel<br>User                                          | Comment Date<br>2018-04-30 15:21:13<br>2018-04-30 15:21:02 |

The journal row's **Comments** icon will change to **p** indicating that comments are available.

| 3                                       | Verification<br>Comments | }  |
|-----------------------------------------|--------------------------|----|
| ~~~~~~~~~~~~~~~~~~~~~~~~~~~~~~~~~~~~~~~ | -                        | \$ |
| 2                                       | 0                        | ]  |

Click **Submit** to save your status changes.

Payroll Expense Detail for a specific employee.

current month is selected. The **FTE & Salary** section (2) displays total monthly **FTE** and total monthly salary expense for the last 12 months. Use this section to review monthly FTE/salary trends for the selected Dept ID.

The **Payroll Expense Detail and FTE Report** section (3) displays 3 months of detailed monthly pay and distribution data for each employee. Employees with pay or distribution changes in the current month are noted in the **Chg** column, with changes highlighted in pink. Use the buttons to export to Excel for changed employees only (2) or all data (b).

Click on the EmployeeID or Employee Name link to display

If payroll detail is correct, scroll to the top of the page and change the employee **Status** to **Complete** using the drop-down menu on

the line.

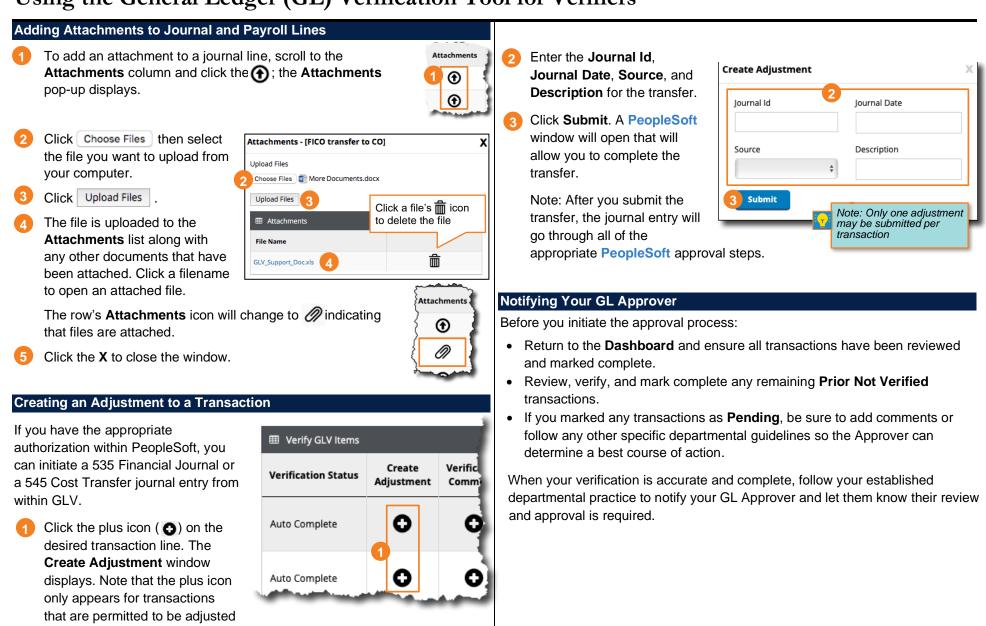

according to UCSF accounting rules.

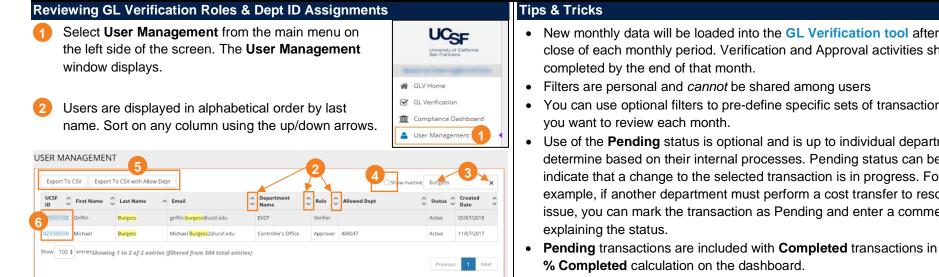

- You can search for any text string in the Search box. For example, you can find all Approvers assigned to a particular Dept ID by searching for that Dept ID. Click the X in the Search box to clear your search parameters.
- By default, only active users are displayed. Click the Show Inactive 4 checkbox to include inactive users.
- You can export the list of users to a CSV file (which you can open in Excel) using the Export to CSV buttons at the top of the screen. The Export to CSV with Allow Dept option includes assigned Dept IDs for users with the Approver role. View User and Role
- Click on a user's UCSF ID to view user details in a pop-up window.
- Click History to view information about when user roles and Approver Dept IDs were as

| signed and r     | evoked    | J.           |                           |                | Status                    | Activ             | e         |
|------------------|-----------|--------------|---------------------------|----------------|---------------------------|-------------------|-----------|
|                  |           |              |                           |                | Security                  |                   |           |
|                  | History ┥ |              |                           |                |                           |                   | X         |
| ta is <i>not</i> |           |              |                           |                | Search:                   |                   | 7 History |
| for changes      | Role 🗘    | Department 🗸 | Granted At 🛛 🗸            | Granted of By  | Revoked At                | ☆ Revoked<br>♥ By | d \$      |
| to January       | Approver  | 408047       | 01/22/2019<br>09:48:02 AM | Bea<br>Deering |                           |                   |           |
|                  | Approver  | 408041       | 01/22/2019<br>09:48:02 AM | Bea<br>Deering | 01/22/2019<br>09:48:32 AM | Bea<br>Deering    |           |

User Info

UCSFID: \*

First Name

Last Name

Department Name

Email

02

Michael

Burgess

Michael.Burgess2@ucsf.ed

Controller's Office

### **Tips & Tricks**

- New monthly data will be loaded into the GL Verification tool after the close of each monthly period. Verification and Approval activities should be
- · You can use optional filters to pre-define specific sets of transactions that
- Use of the **Pending** status is optional and is up to individual departments to determine based on their internal processes. Pending status can be used to indicate that a change to the selected transaction is in progress. For example, if another department must perform a cost transfer to resolve an issue, you can mark the transaction as Pending and enter a comment
- · Pending transactions are included with Completed transactions in the
- Monthly trend analysis may be performed by either the Verifier or the Approver depending on departmental practice.

History da available made price 22, 2019.